# *Fieldpiece*

# HG3 Software

### **Installation**

- 1. Insert CD or download software from www.fieldpiece.com/downloads. If downloading software from our website; follow the latest installation instructions found on our website.
- 2. Click button next to **Install PC Software for** Windows 7, VISTA, Windows XP to launch installation.
- *3.* Allow *OS\_Detect access to your computer. This program detects your OS version in order to install the correct version of our PC software.*
- *4.* Allow *"setup.exe" to make changes to your computer in order to continue on the installation process.*
- 5. Select the destination folder and click **Next**.
- 6. Review license agreement.
- 7. Click I accept the license agreement(s) then click **Next** to to accept the license agreement.
- 8. Click **Next** to start the installation.
- 9. Click Finish to finish the installation.
- 10. Click Restart to restart your computer and complete the installation process.

# **Connect HG3 to PC**

- 1. Connect the USB cable to your PC then connect the Mini-USB end to your HG3.
- 2. Switch HG3 to the **Setup** switch position.
- 3. Ensure Com with PC on the HG3 display is highlighted and press **Enter**.
- 4. On your computer launch the PC Software.
- 5. Select **HVAC Guide 3** (Model HG3), and press OK.

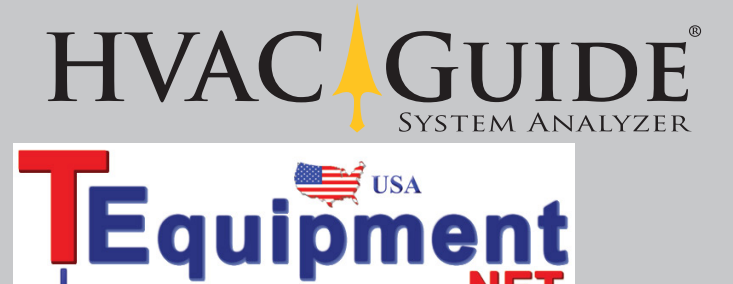

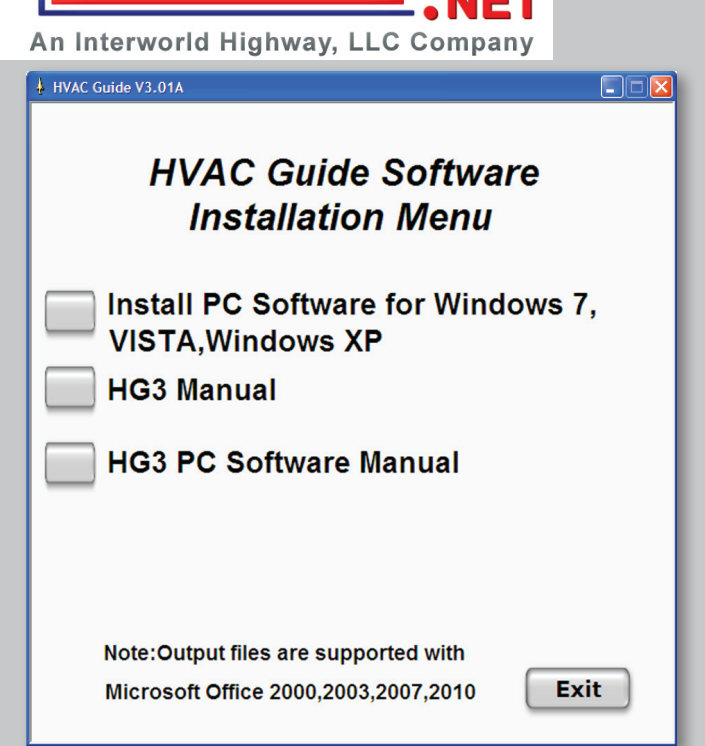

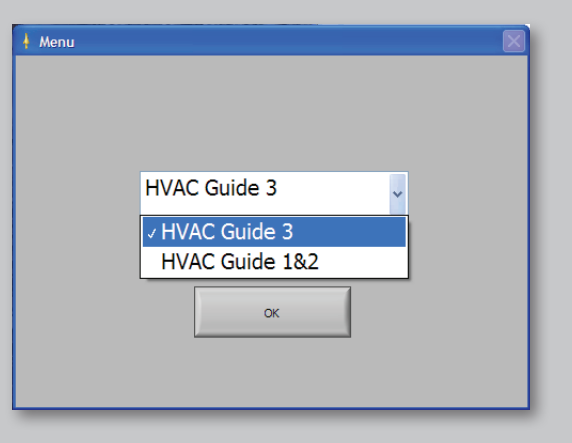

1

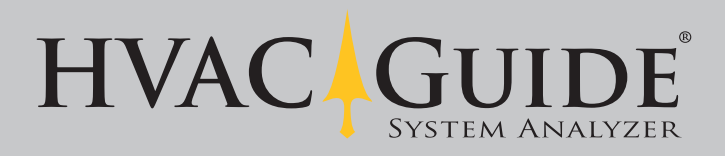

# **Edit Technician**

- 1. First time users must have one technician saved and selected to continue. If a technician(s) has already been saved, click the drop down menu under Name Select and select a technician to continue.
- 2. Fill out the Edit Technician screen (at least one line must be filled out for each technician).
- 3. Press **Save** to save technician.
- 4. Check **Set this Default** box to select this technician automatically upon start-up.

## **Change Logo**

- 1. Save the logo you want printed on your test printouts in the file location shown under Logo for the Company. The logo file must be a .jpg 200w x 100h pixels or less.
- 2. Click the Folder button to browse.
- 3. Select file for the logo you want and click OK.

#### **Data Transfer**

- 1. The technician that will be printed on the form is displayed in the upper left corner. To select a different technician, click setup then Edit **Technician** to return to the Edit Technician screen.
- 2. To transfer data from the HG3 to the PC press the top red arrow button pointing right.

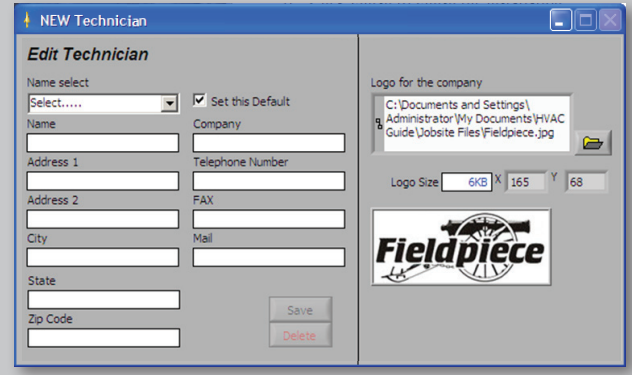

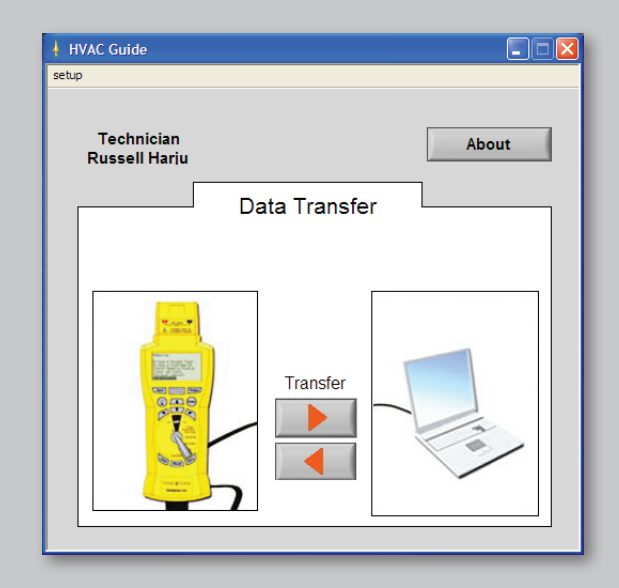

#### **Data Transfer Screen**

- 1. Select file(s) you want to transfer.
- 2. To select multiple consecutive files, hold the Shift key to select. To select multiple nonconsecutive tests, hold the Ctrl key to select.
- 3. Once tests are selected click Transfer to PC.

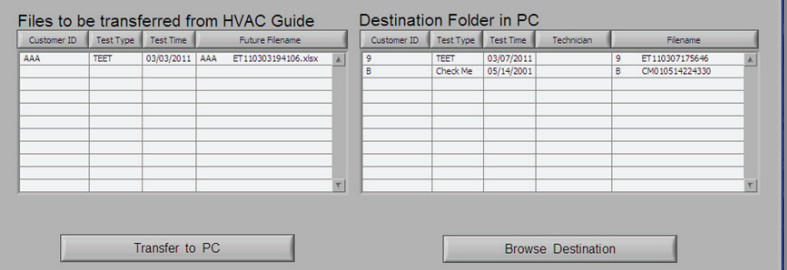

 $\square\square$ 

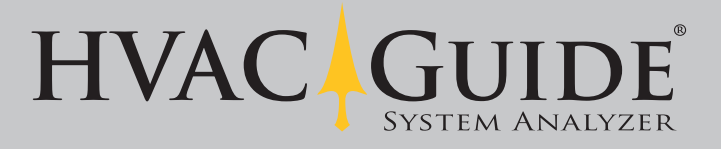

#### **Transfer Files Back to HVAC Guide**

- 1. Connect HG3.
- 2. Click the **bottom red arrow** pointing left on the data transfer screen (see previous page).
- 3. Select tests to transfer to HVAC Guide.
- 4. Click Transfer.

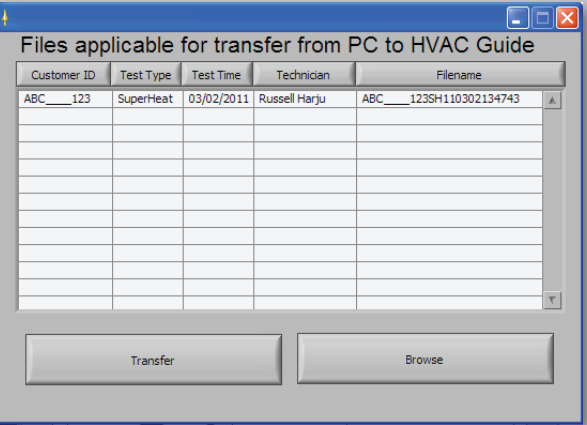

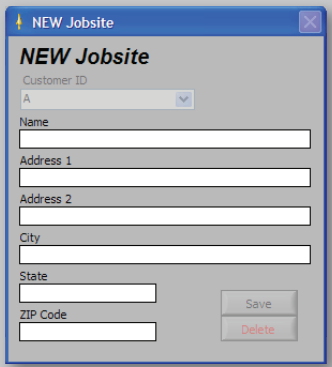

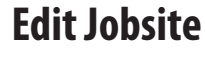

- 1. For new Customer IDs the **NEW Jobsite** window will pop up when the file is transferred. You can also select a previously saved Customer ID from the **Customer ID** drop down menu.
- 2. Click Save to continue.

#### **Open Transferred Files**

- 1. In Windows, go to My Documents > HVAC Guide > Jobsite Files.
- 2. Open the desired document.

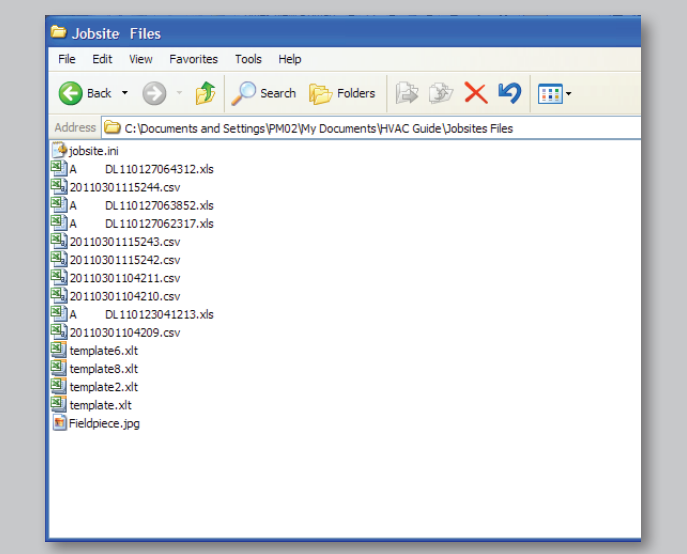

#### **Printout**

1. Print the .xls file from your spreadsheet program. Example shown below.

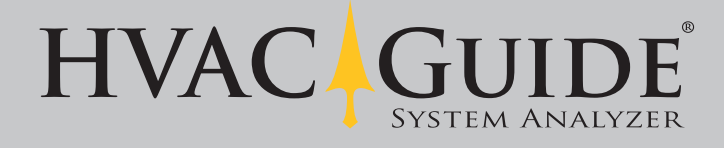

© Fieldpiece Instruments, Inc., 2011

© Fieldpiece Instruments, Inc., 2011

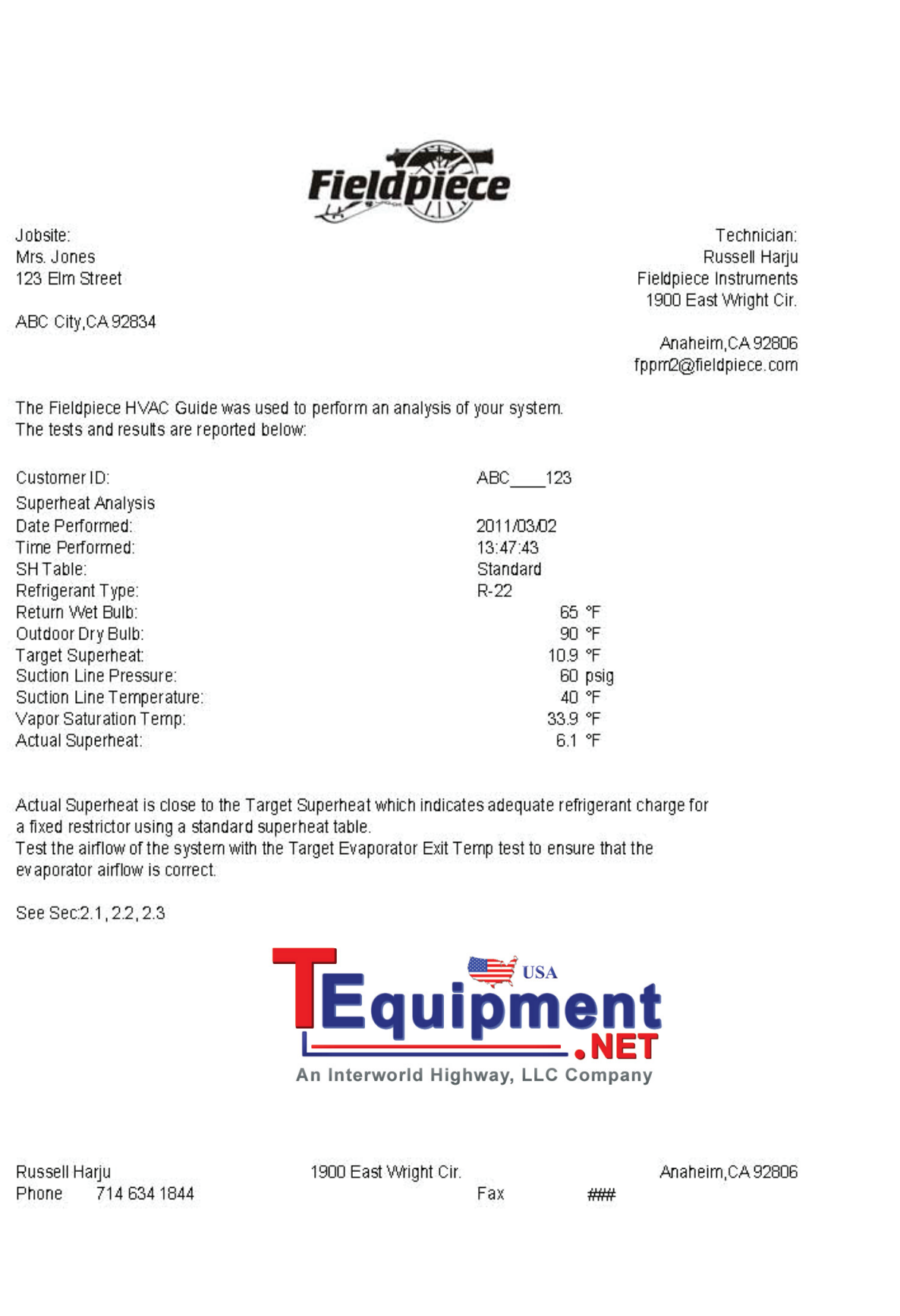